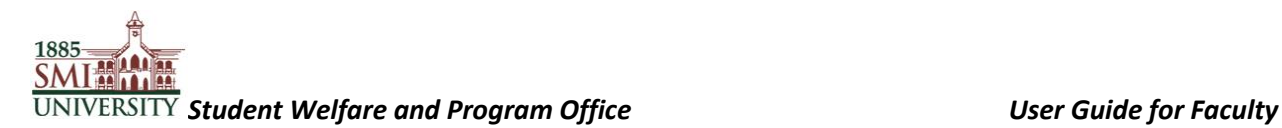

## **Sindh Madressatul Islam University**

**Student Welfare and Program Office**

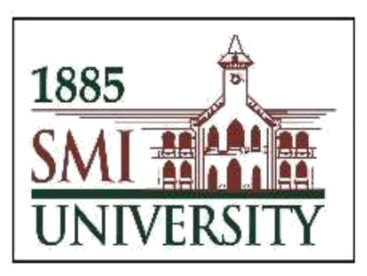

## **Student Advisory Initiative**

**User Guide for Faculty Advisors**

## *Student Welfare and Program Office User Guide for Faculty*

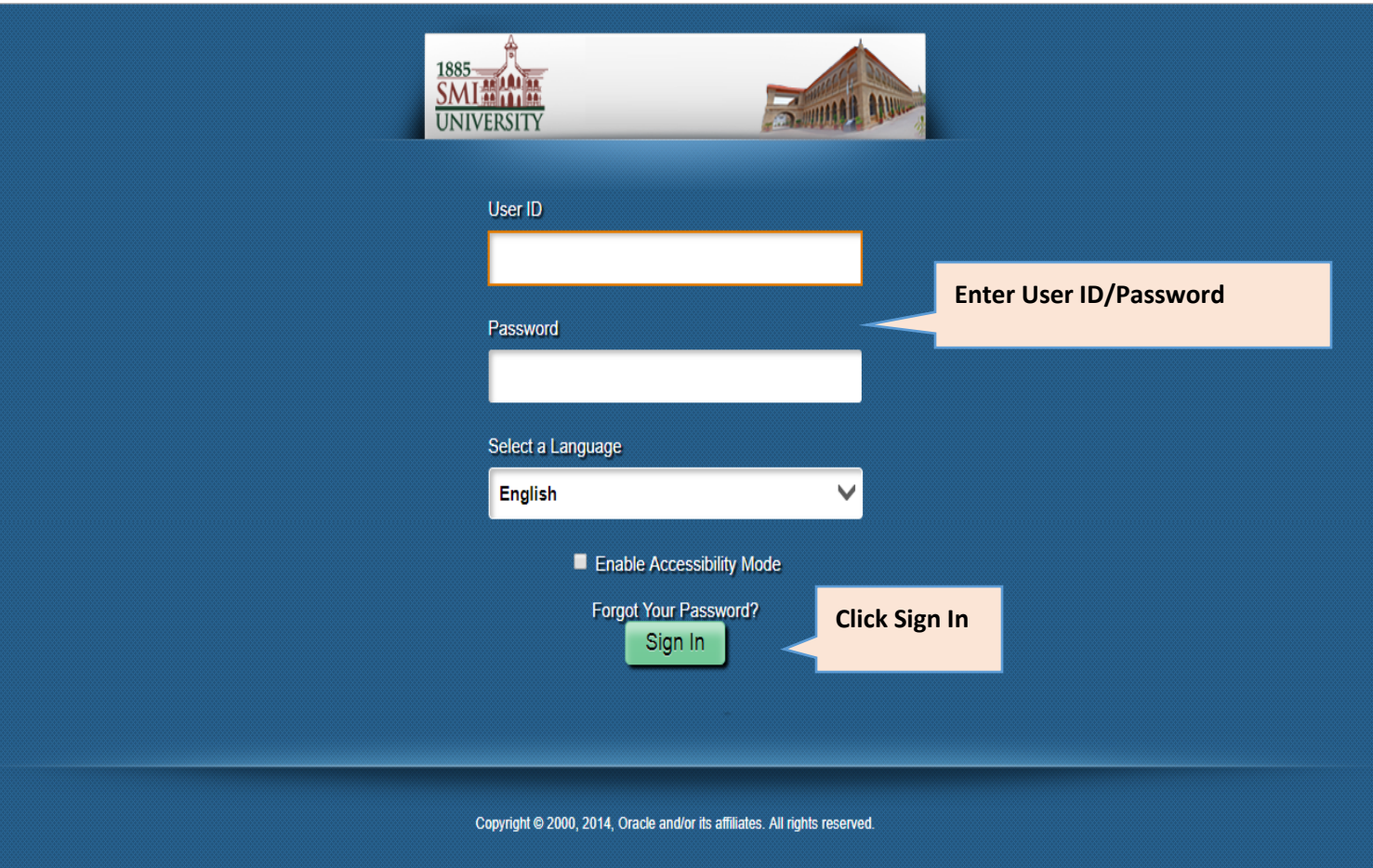

**Step 1:** Get started by logging in to your PeopleSoft Campus Management System:

**Step 2:** Follow the navigation below to view your assigned students and advisory timings.

**Main Menu > Self Service > QEC > SMIU Faculty Info**

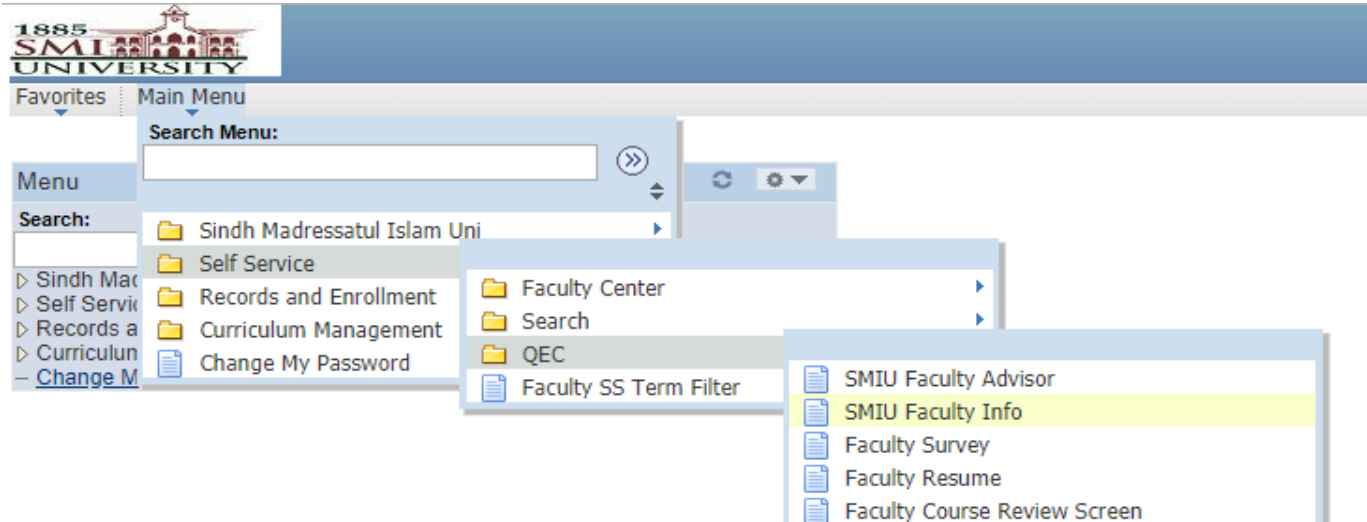

**Step 3:** Follow the navigation below to complete the advisory progress survey form.(To be filled each week to provide a weekly report on the advisory sessions.)

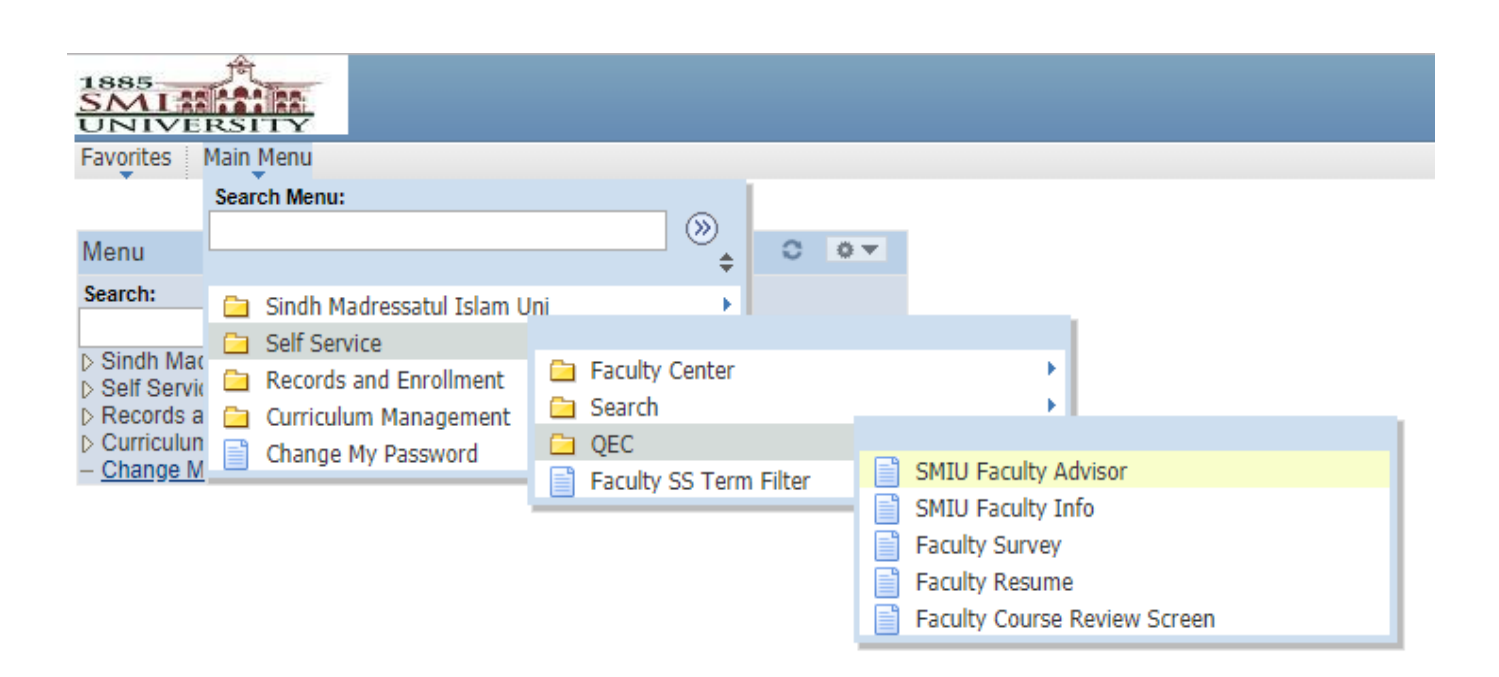

**Main Menu > Self Service > QEC > SMIU Faculty Advisor** 

**Step 4:** Enter Visit Number (E.g. 1-100), and click "Add."

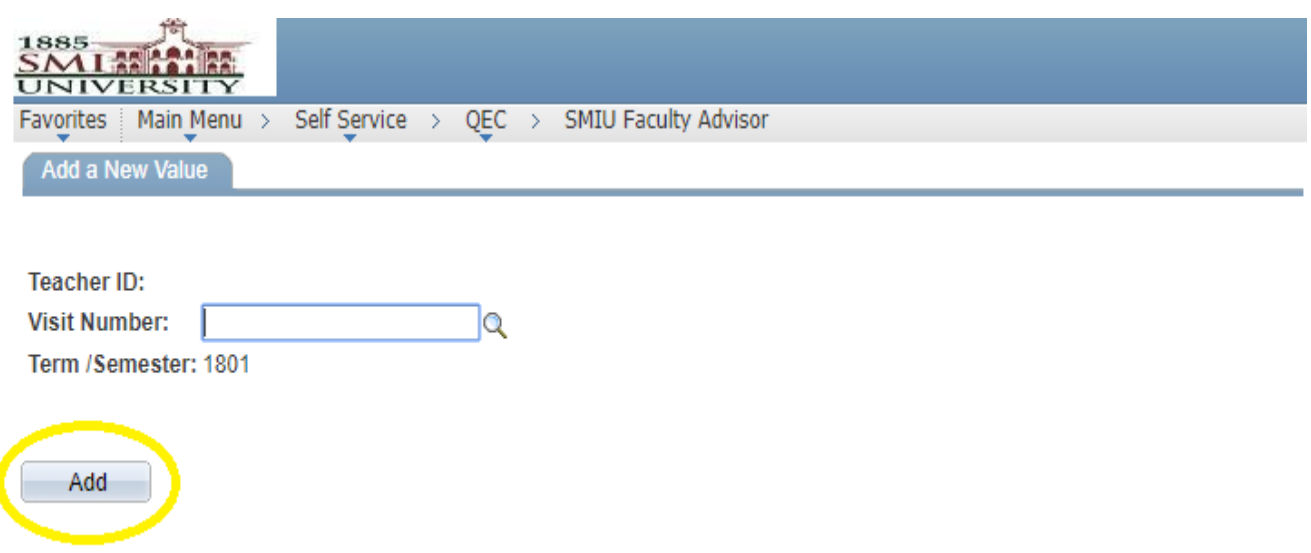

885 I XX R. UNIVERSITY Favorites | Main Menu > Self Service > QEC > SMIU Faculty Advisor **SMIU Faculty Advisor** Proforma B Sindh Madressatul Islam University **Faculty Advisor Session Proceedings Use the calendar to add Faculty Name appointment schedule date B1** Day **Appointment Schedule** To Time 12:00 PM **FRIDAY** From Time 11:00 AM  $\overline{3}$ Q \*Student Visit **Use "+" or "-" to add or delete students Proposed Activity** Personalize | Find | P **H** First 1 1 of 1 **Student ID Student Name**  $+$ ٠ 1 Q **Use the "Look up" option to search for Student ID Discussion Details Point wise details for each student preferred**

**Step 5:** Fill the Faculty Advisor Session Proceedings form and click "Save."

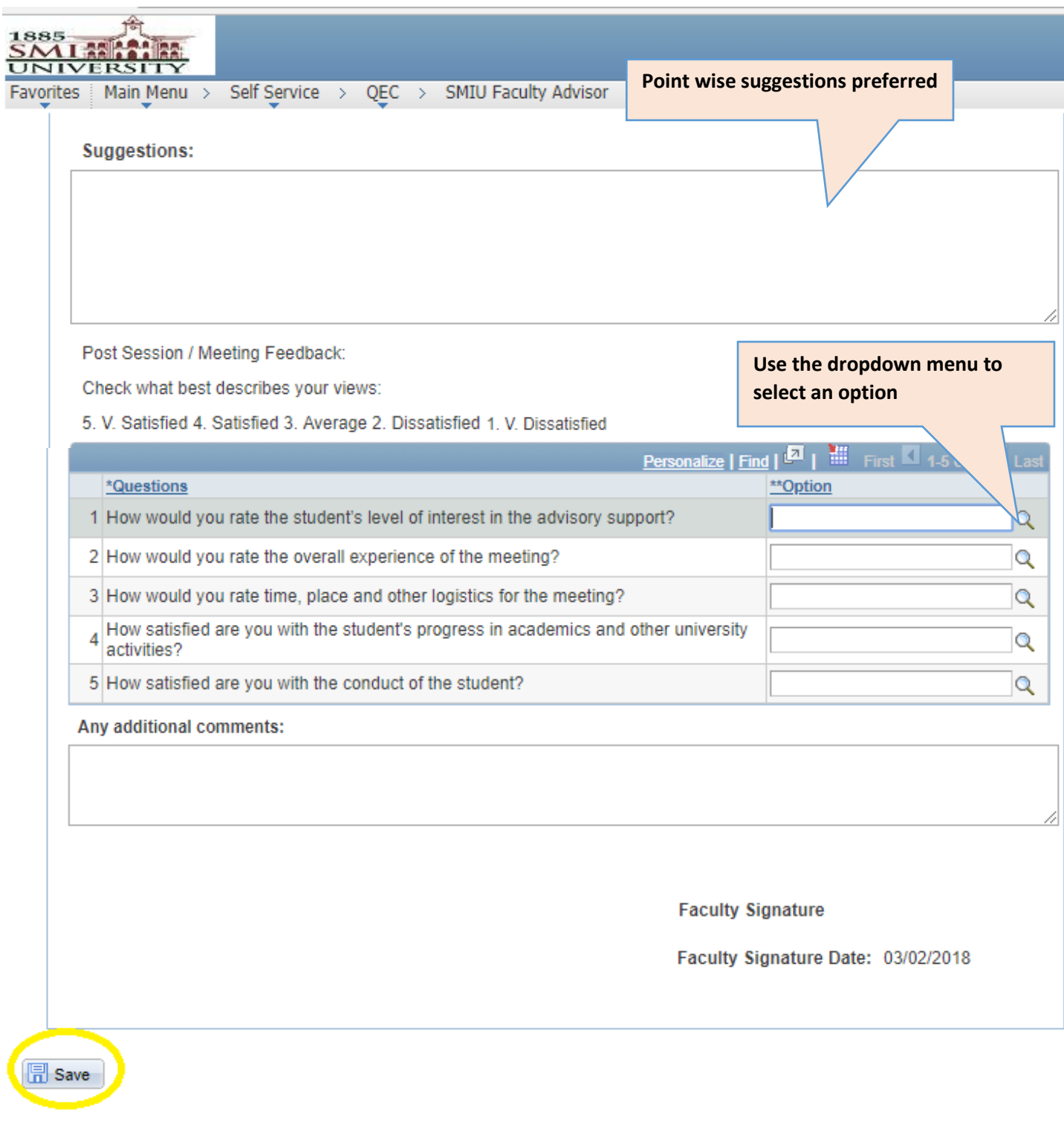